## 事前準備

①の利用者登録で登録を行った メールアドレスとパスワード

- マイナンバーカード (署名用電子証明書の設定が 必要です)
- 署名用電子証明書のパスワード  $(6 \sim 16$ 桁

### **手順1**

オンライン手続ポータルサイトの トップページから、申請したい 手続のページを検索して開きま

す。(以下の画像は、介護支援ボランティ アポイント事業を例としており、iPhoneによ る入力を想定したものです。)

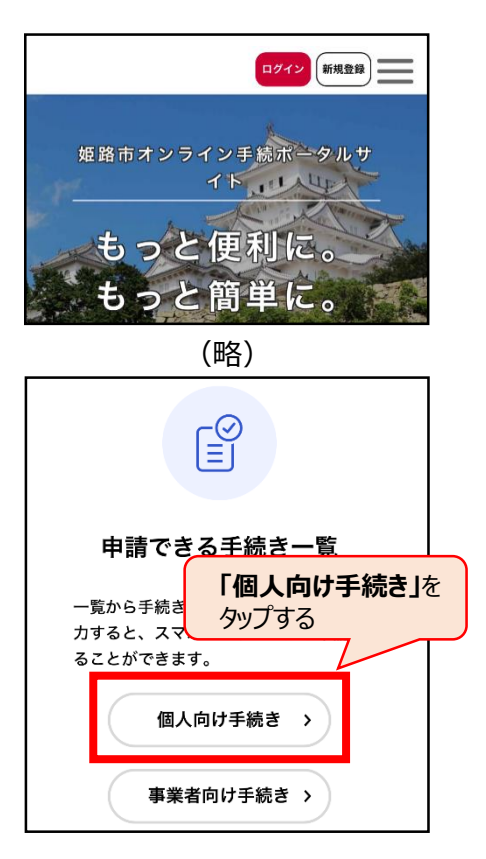

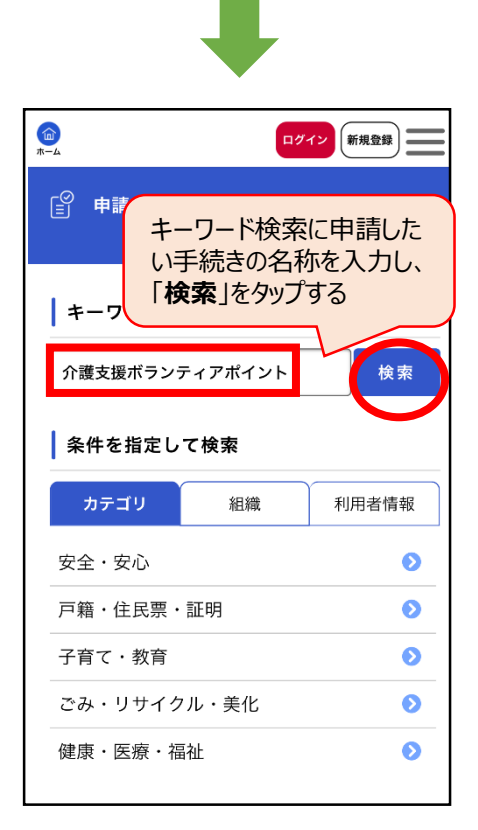

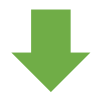

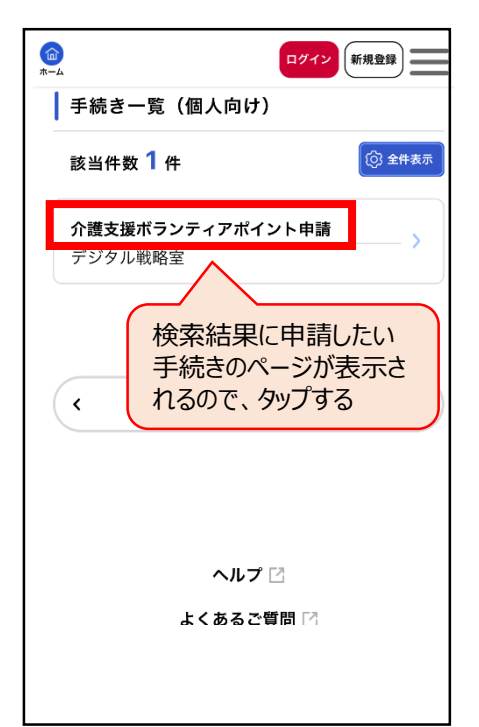

1

#### **手順2**

申請したい手続きのページを開き、 内容を確認し、「次へ進む」を タップします。

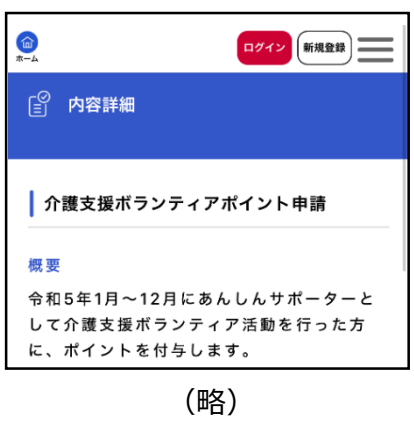

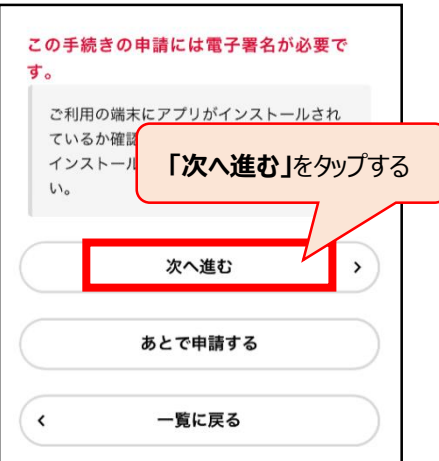

#### **手順3**

「ログインが必要です。」と表示 されるので、「OK」をタップします。

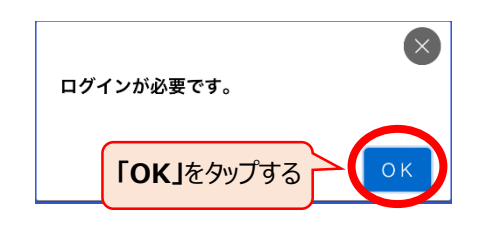

### **手順4**

ログイン用の画面が表示されるの で、利用者登録の際に登録した 「メールアドレス」と「パスワード」を 入力し、「ログイン」をタップしてく ださい。

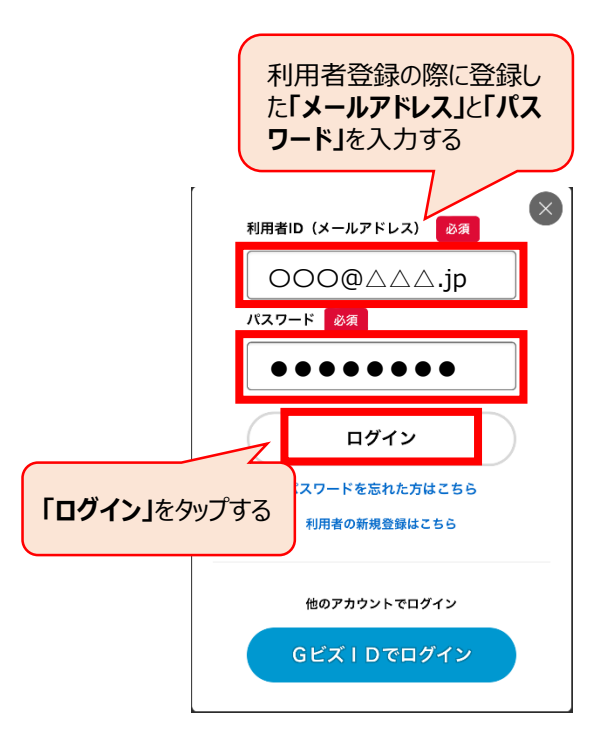

### **手順5**

「電子署名が必要な手続きです。 【マイナンバーカード】をご用意くだ さい。」と表示されるので、「OK」を タップしてください。

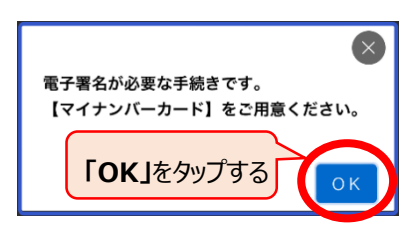

П

#### **手順6**

申請したい手続きのページに 必要事項を入力し、「次へ進む」 をタップしてください。 ※ 手続きによって必要な入力事項は 異なります。

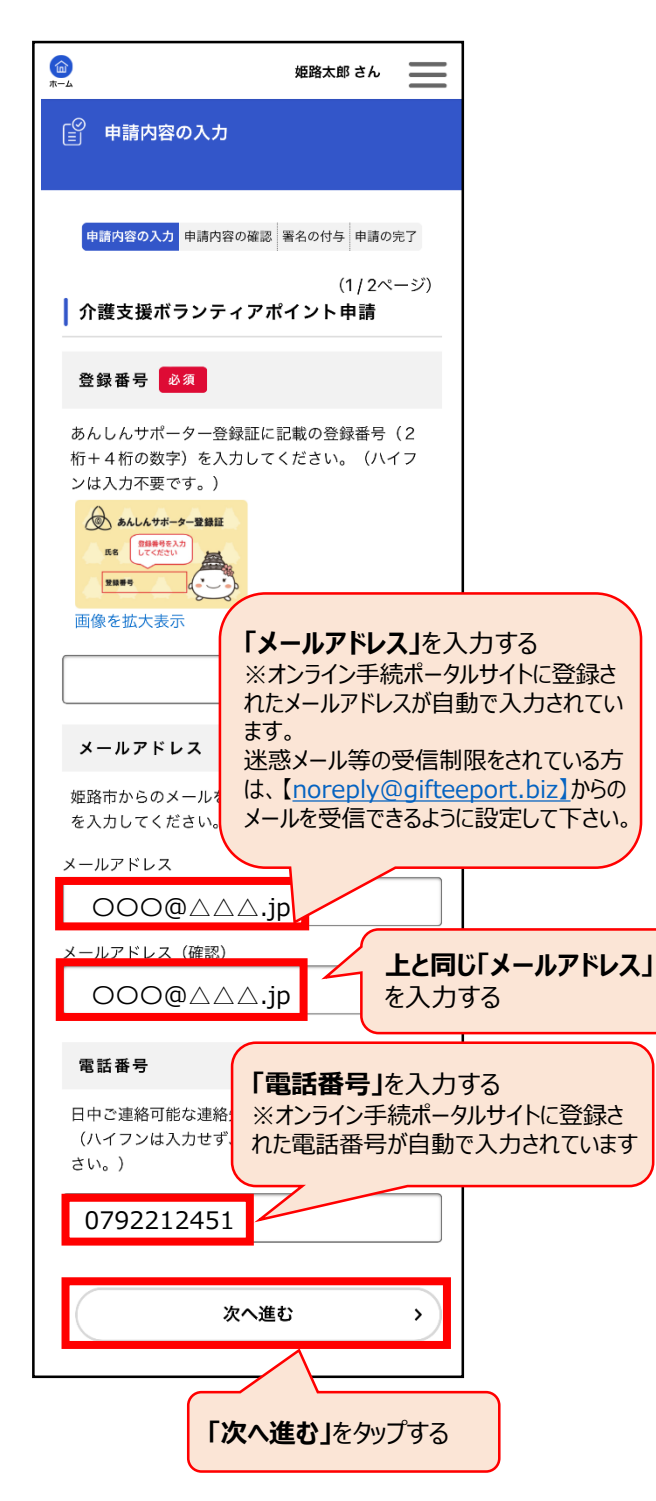

## **手順7**

申請内容を確認し、「スマート フォンで電子署名する」をタップし てください。

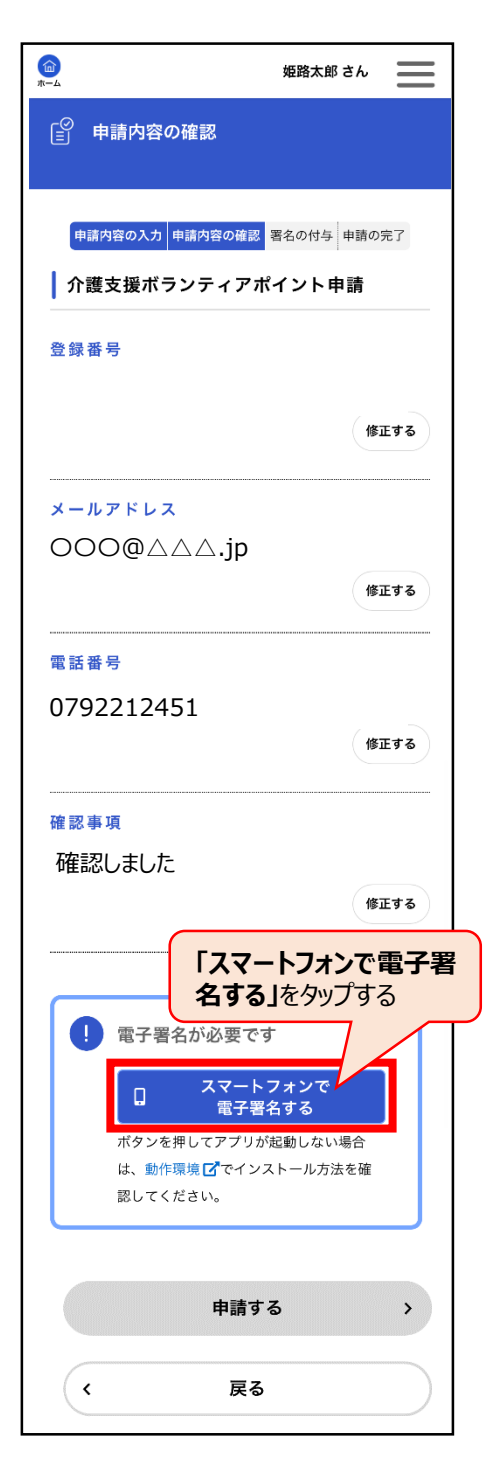

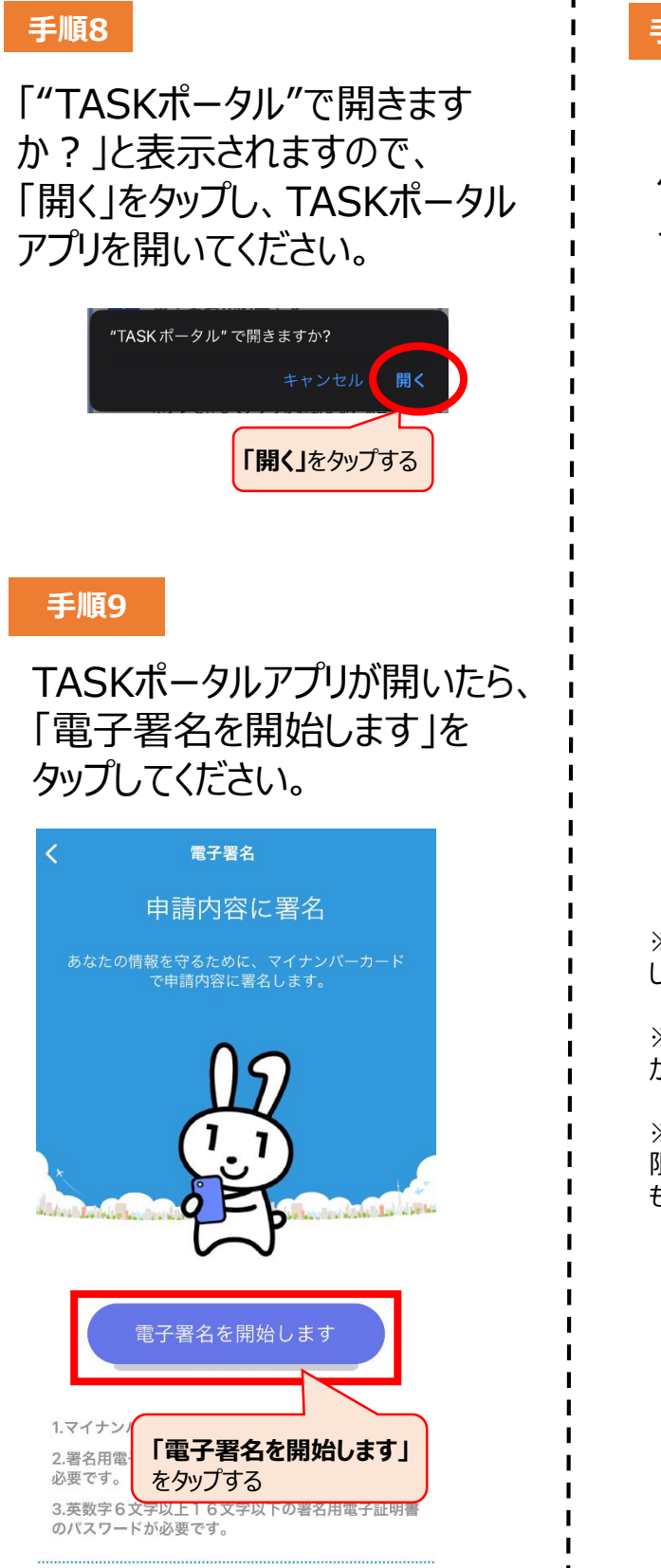

### **手順10**

「署名用電子証明書用の パスワード」(6桁~16桁)を 入力してください。

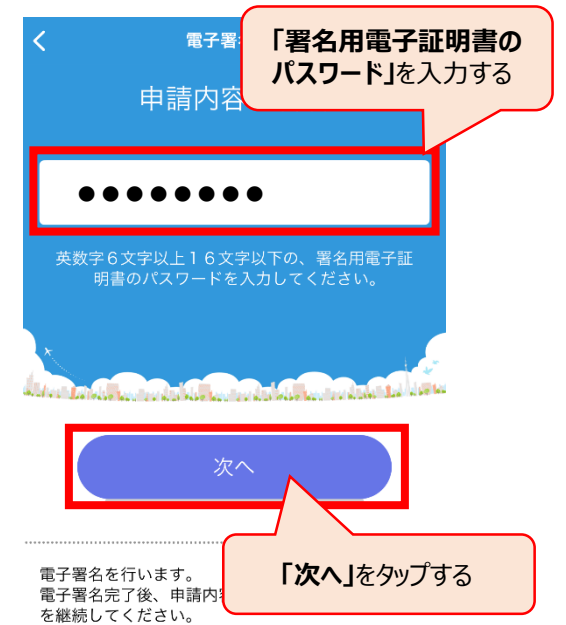

※ 署名用電子証明書の英字は大文字で入力 してください。

※ パスワードの入力を5回間違えると、ロックがか かります。

※ ロックがかかった場合や電子証明書の有効期 限が切れている場合は、本庁 住民窓口センター もしくは出先機関の窓口へお越しください。

### **手順11**

スマートフォンにマイナンバーカードを かざしてください。 ※かざす場所は、スマートフォンによって異なります。

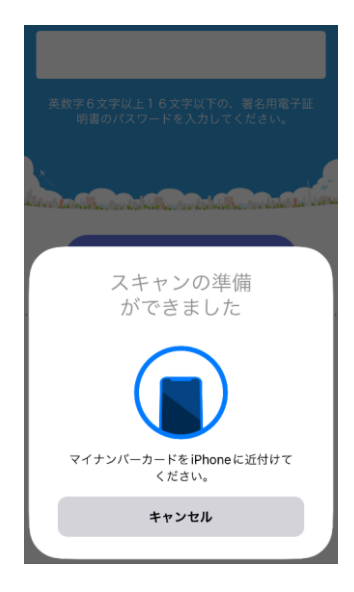

### **手順12**

成功すると、「電子署名が完了 しました。」と表示されますので、 「閉じる」をタップしてください。

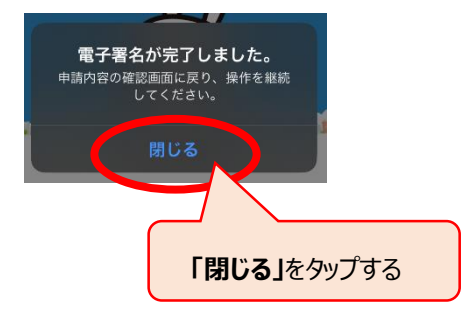

失敗の場合は、 ・マイナンバーカードをかざす場所 が間違っている ・署名用電子証明書のパスワー ドが間違っている などが考えられます。

## **手順13**

「申請内容に署名」と表示されますので、 画面左上の「◀」をタップするなどして、 申請内容の確認画面を表示している ブラウザに戻ってください。

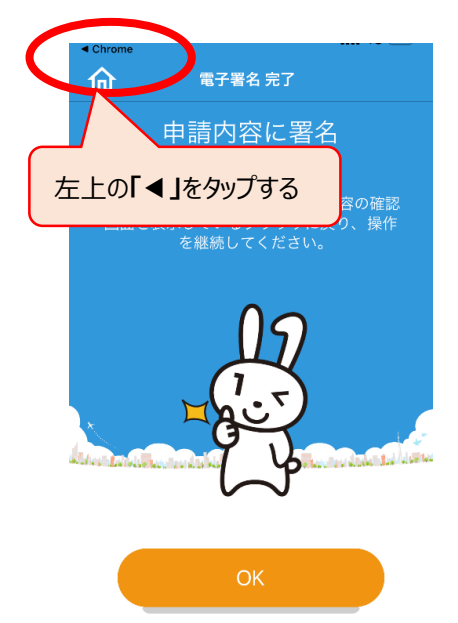

### **手順14**

では「スマートフォンで電子 **手順7**署名する」と表示されていたところが、 「電子署名済み」と表示されていますの で、「申請する」をタップしてください。

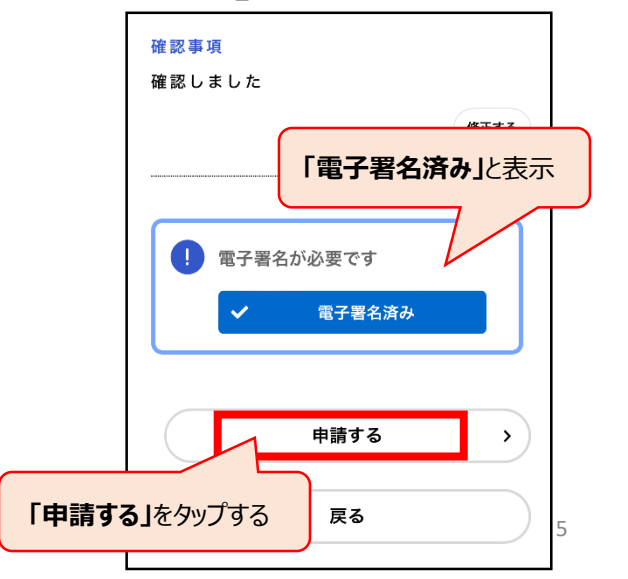

#### **手順15**

「申請します。よろしいですか?」 と表示されますので、「OK」をタッ プしてください。

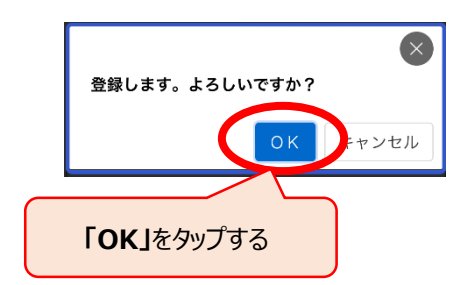

#### **手順16**

## 以上で、申請は完了です。

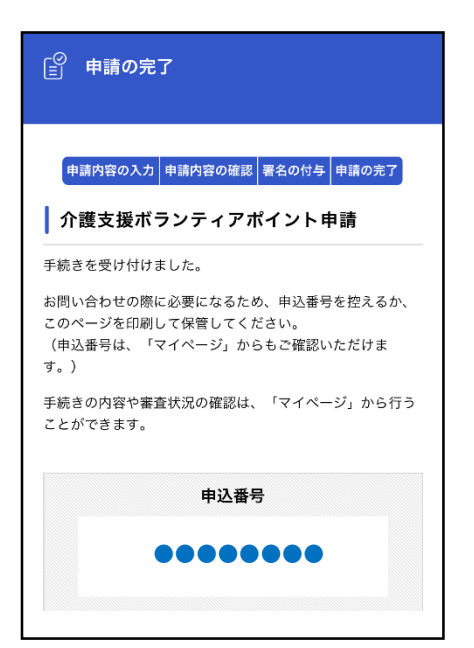